# **CRU Handbuch**

© Digitech Electronics B.V. C.Groen/S.Kruise 2020 Deutsches Handbuch © Stein Elektronik, Hans Willi Stein, 2020

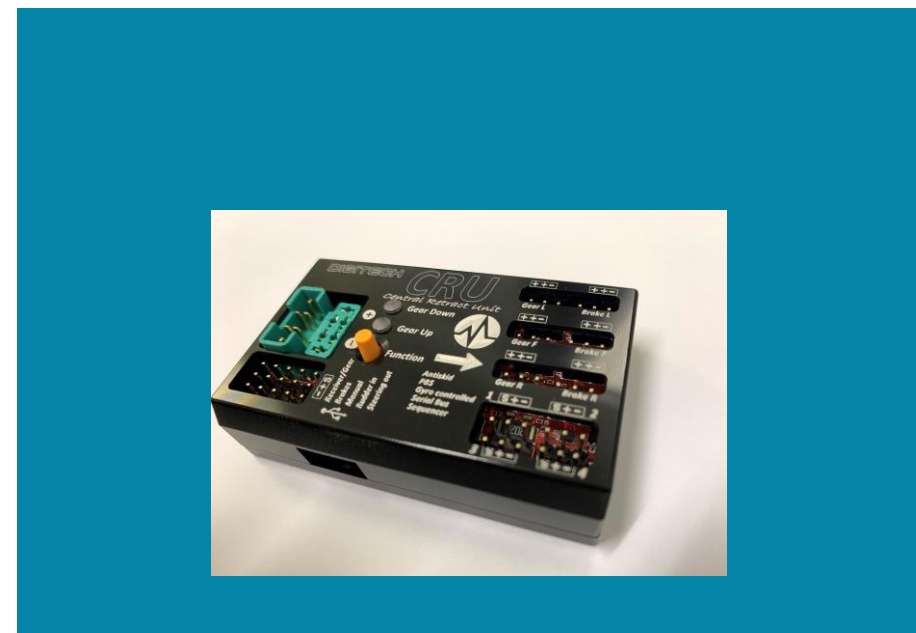

### Vertrieb D-AT-CH

Stein Elektronik Kirchweg 15,D-52428 Jülich Email: [Info@stein-elektronik.de](mailto:Info@stein-elektronik.de) www.stein-elektronik.de

### **Ver : 0.67**

### **Index**

## **SEKTION 1: CRU installieren und Übersicht der Anschlüsse**

- 1.1 Übersicht der Anschlüsse
- 1.2 Installation von Firmware und Software

### **SEKTION 2: Anschluß von Fahrwerk und Empfänger**

- 2 Akku anschließen
- 2.1 Fahrwerk und Bremsen anschließen

### **SEKTION 3: Jeti Programmierung**

- **3.1 Programmierung Gyro Kanal und Bugfahrwerk**
- **3.2 Einstellung Fahrwerk**
- **3.3 Parameter Fahrwerk**
- **3.4 Bremsen einstellen**
- **3.5 Mischer von Seitenruder auf Bremsen**

### **Sektion 4 : Klappen Sequenzer**

**4.1 Klappen 1-4** 

**Setion 5 : System Status & Telemetrie Warnungen**

- **5.1 System Status**
- **5.2 Telemetrie Einstellungen**

## **SECTION 1: CRU Installation und Anschlüsse**

#### 1.1

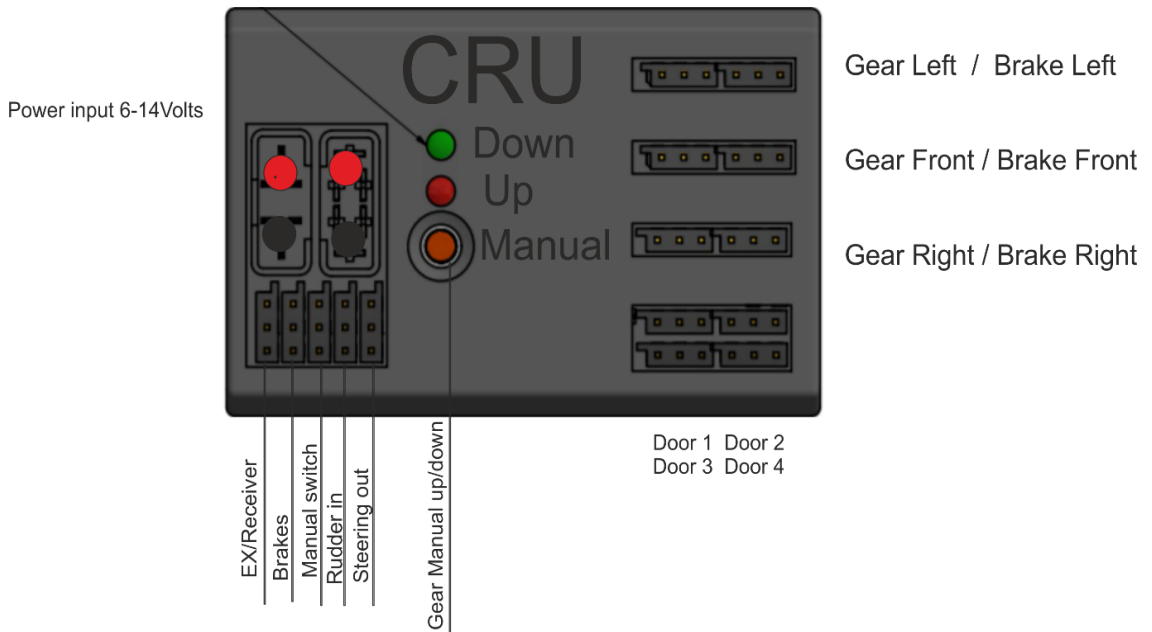

Erklärung der Begriffe:

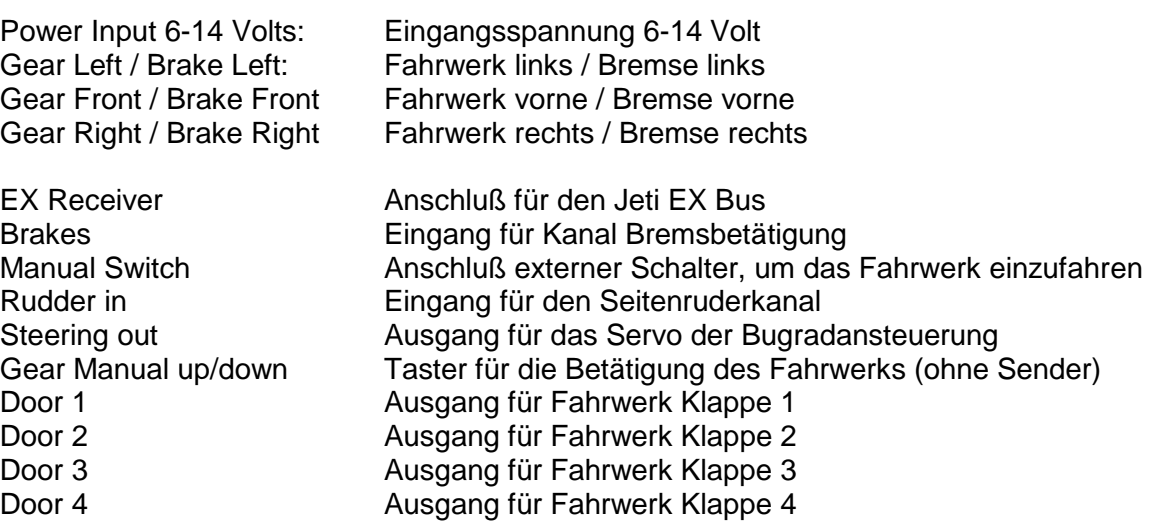

#### *1.2*

Jeti Installation

Die CRU wird komplett über den Jeti Gerätemanager programmiert. Daher ist es wichtig:

1 . Auf allen Sendern und Empfängern die aktuellste Firmware zu haben 2 . Die aktuelle Bin Datei der CRU auf dem Sender zu haben All diese Dateien finden Sie unter

<https://www.digitech-aerosports.nl/product/919884/digitech-cru>

Bitte ganz nach unten gehen und dort finden Sie alle benötigten Dateien und eine Lua App, die die Daten grafisch aufbereitet. Diese sollte aber nur auf den Sendern DS/DC 24 genutzt werden.

Firmware Update :

Die CRU hat eine eingebaute USB Buchse, bitte diese über ein Micro USB Kabel mit dem PC verbinden. Auf dem Rechner sollte Windows 10 installiert sein. Nach dem Anschluß bitte warten, bis der Com Treiber installiert ist.

Jetzt das Programm Programmer.exe starten (finden Sie auch auf der o.g. Webseite)

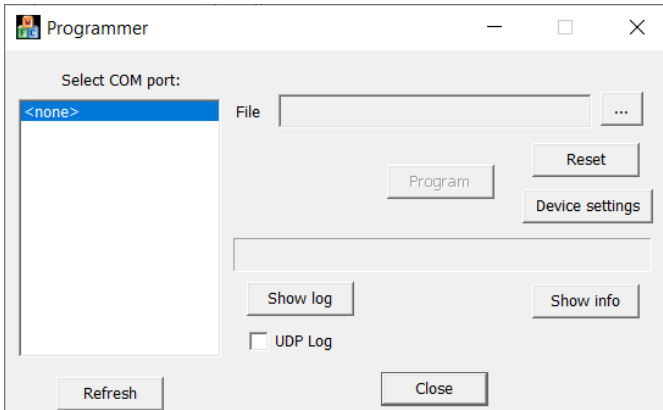

Bitte den passenden Com Port anwählen.

Drücken Sie auf das Symbol mit den drei Punkten neben dem Feld "File" und wählen Sie die passende Firmware Datei aus.

Der Button "PROGRAM" wird dann aktiv, diesen bitte drücken Der Update Vorgang läuft, den Fortschritt können Sie an der Balkenanzeige sehen.

JETI Sender einrichten

Damit die CRU einwandfrei arbeiten kann, muss die Bin Datei auf den Sender geladen werden.

Laden und speichern Sie die Zip Datei und entpacken Sie diese.

Kopieren Sie dann über das USB Kabel des Senders die Datei CRU.bin in das Verzeichnis "Devices" auf Ihrem Sender. Es kann auch sein, dass die CRU.bin bereits bei der letzten Senderaktualisierung durch Jeti auf Ihren Sender kopiert wurde.

### **SEKTION 2: Anschlüsse**

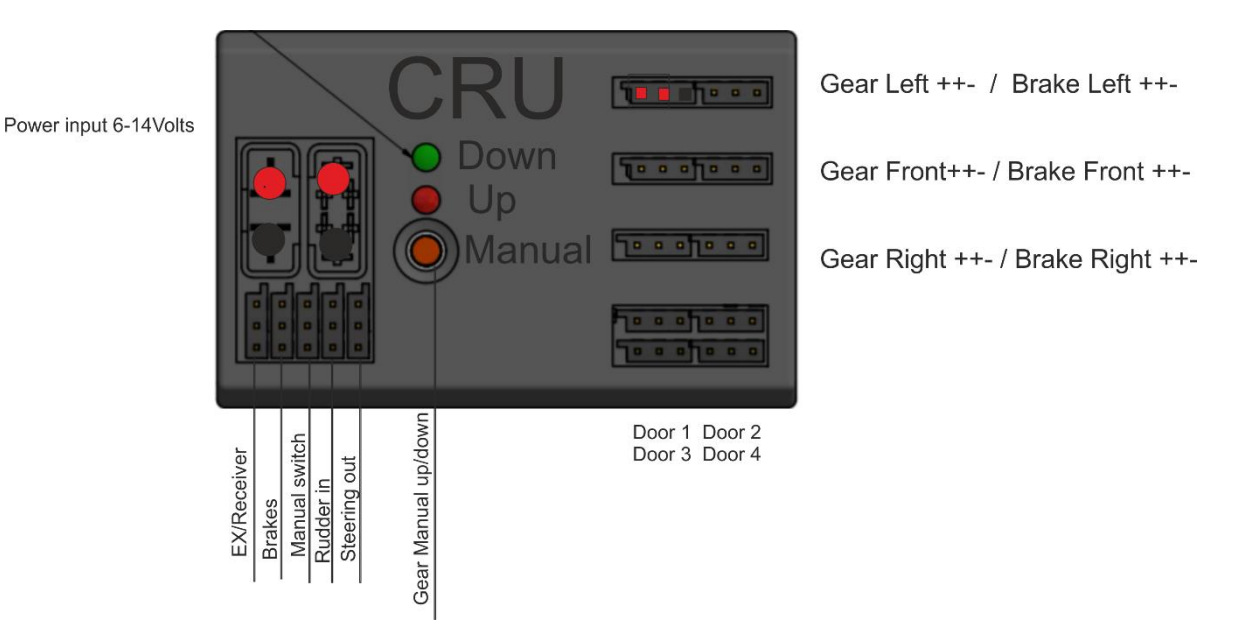

Die CRU muss jetzt an den Jeti Empfänger oder an eine Jeti Central Box angeschlossen werden. Verbinden Sie den Port "EX/Receiver" mit dem EX Port Ihres Empfängers/Central Box. In einigen Fällen müssen Sie den EX Port über den Gerätemanager auch als EX/Serial Port einstellen, sofern dieser nicht bereits mit diesem Protokoll vorbelegt ist. Er muss auf jeden Fall auf den Modus "EX/Serial" eingestellt sein, da die CRU sonst nicht funktioniert.

### **2.1 . Akku**

Die Versorgungsspannung der CRU ist zwischen 6 und 14 Volt ABER !!! In diesem Fall müssen Sie die maximale Versorgungsspannung Ihres Fahrwerks beachten. Die CRU gibt die Eingangsspannung 1:1 an Ihr Fahrwerk weiter. Eine falsche Eingangsspannung kann Ihr Fahrwerk zerstören !

Lediglich die Fahrwerksklappen werden direkt über den Empfänger versorgt.

Beispiele:

JP Fahrwerke 2S LIPO / LI-ON für die meisten Modelle , max. 3S LIFE 9,9 Volt für das Modell AR200! Electron Fahrwerke: Meist 8,4 Volt, 2S or 3S LIFE für das Modell ER50

Beachten Sie auf jeden Fall die maximalen Spannungswerte, die der Hersteller vorgibt.

## **2.2 Steckplätze in der CRU**

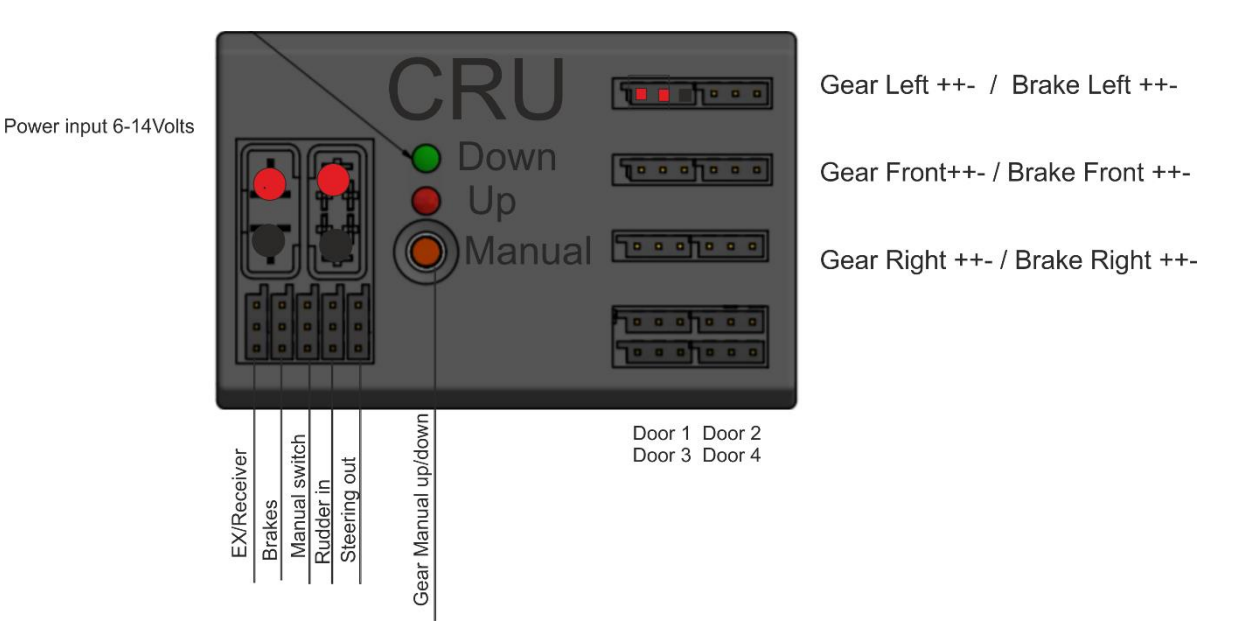

Fahrwerk und Bremsen

Wie oben gezeigt, haben die meisten Fahrwerke im Stecker 2 x plus und 1 x minus. Die meisten Fahrwerke, die üblich sind, können Sie direkt in die Buchsen an der CRU einstecken.

Fahrwerke der Firma JP haben meist einen schmalen JST Stecker Bei Electron ist Plus auf dem ersten Pin, der 2. Pin ist nicht belegt und Minus liegt auf dem letzten Pin. Hier bitte die Herstellerbelegung beachten und passend an die CRU anschließen.

Alle Fahrwerke, Fahrwerksklappen und Bremsen passend in die Anschlüsse der CRU stecken.

MANUAL Switch Eingang an der CRU : Wenn Sie die Pins 1 und 3 mit einem Schalter brücken, dann fährt das Fahrwerk ein und aus. Dies ist für Modelle vorgesehen, wo man schlecht an den Einbauort der CRU kommt, um dort direkt auf die "Manual" Taste zu drücken. In beiden Fällen können Sie das Fahrwerk ein-/und ausfahren, ohne einen Sender zu benötigen.

Verbinden Sie jetzt noch das Servo der Bugradanlenkung mit dem Ausgang "Steering Out" an der CRU.

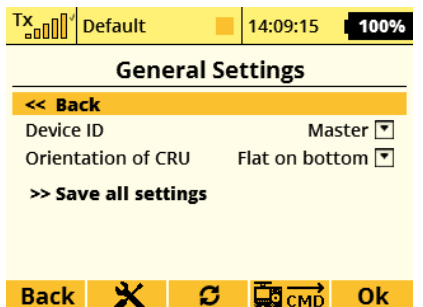

In den General Settings der CRU (im Gerätemanager) können Sie Einstellungen vornehmen. Zuerst wählen sie die Device ID an, die ist in der Regel "Master" – es sein denn, sie haben zwei CRUs in ihrem Modell eingebaut, dann wählen Sie hier die passende CRU über "Master" oder "Slave" an. Beim Einbau der CRU muss der auf dem Gehäuse angebrachte Pfeil immer in Fahrtrichtung stehen, also in Richtung der Flugzeugnase. Wählen Sie hier als "Orientation of CRU" die Option "Flat on bottom", also flach auf dem Rumpfboden liegend.

Wichtig: Wenn Sie einen Gyro zur Fluglagestabilisierung Ihres Modells nutzen, dann sollten Sie diesen sofern möglich auch für die Bugradanlenkung nutzen. In diesem Fall den Kreisel in der CRU bitte abschalten.

### **SEKTION 3: Anschluss Empfänger und Fahrwerk**

### **3.1**

### **Programmierung der Kanäle im Jeti Sender**

Bitte die Funktionen für Fahrwerk und Bremsen zuordnen.

Im Setup können Sie die minimalen und maximalen Servowege einstellen, die Ihr Fahrwerk benötigt.

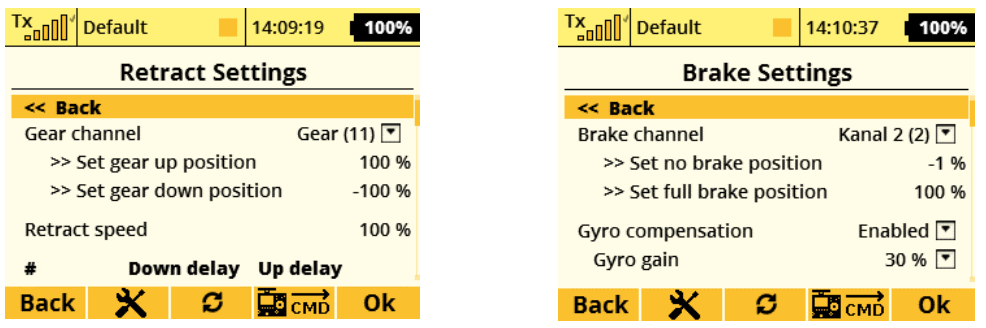

Legen Sie den Kanal für das Fahrwerk fest und die Servowerte für die Positionen. "Set gear up position" = Fahrwerk eingefahren, "Set gear down position" = Fahrwerk ausgefahren. Unter Retract Speed können Sie noch eine Geschwindigkeit in Prozent der normalen Geschwindigkeit einstellen.

Auch bei den Bremsen können Sie unter "Brake channel" den gewünschten Kanal einstellen und bei "Set no brake postion" und "set full brake postion" die Servowege der Bremsen anpassen. Unter "Gyro compensation" können Sie anwählen, ob die CRU beim Bremsen eingreift, wenn Ihr Flugzeug durch unterschiedliche Bodenhaftung der Räder ins Schlingern gerät. (Enabled = an / disabled = aus). Im Feld "Gyro gain" können Sie die Empfindlichkeit dieser Funktion in Prozent anwählen.

Bugradanlenkung – wählen Sie hier den Kanal des Seitenruders aus. Die CRU wird die Ausschläge des Seitenruders auf das Bugfahrwerk übertragen. Natürlich haben Sie die Möglichkeit, weitere Justierungen , Laufrichtung etc) noch einmal zusätzlich zu machen.

### **SEKTION 3.2:**

### **Kreiselansteuerung Bugfahrwerk**

Bei Nutzung des Bavarion Demon oder anderen Kreiseln mit Unterstützung der Bugradanlenkung sollten Sie den Kreisel in der CRU abschalten und die Bugradanlenkung durch den Hauptkreisel stabilisieren lassen.

In den nachfolgenden Bildern sehen Sie die Einstellung des Bugfahrwerks. Wählen Sie unter "Rudder Channel" den Kanal Ihres Seitenruders an. Dieser wird jetzt für die Steuerung des Bugfahrwerkes als "Master" genommen. Stellen Sie jetzt die Servopostionen für links ( set left position), rechts (set right position)

und Mitte (set center position) ein. Sollte das Bugfahrwerk verkehrt herum laufen, dann ändern Sie das über das Vorzeichen des Wertes, z.B -100% statt 100%.

Bitte immer mit "save all settings" die eingegebenen Werte abspeichern

Bitte die Center Position sauber einstellen,damit das Fahrwerk ohne zu klemmen einfahren kann. Sobald Sie das Fahrwerk einfahren, wird die Bugradanlenkung abgeschaltet und das Bugrad in die vorher eingestellte "Center position" gefahren. Während des Fluges wird das Budrad also nicht mehr bewegt, bis sie das Fahrwerk wieder ausfahren.

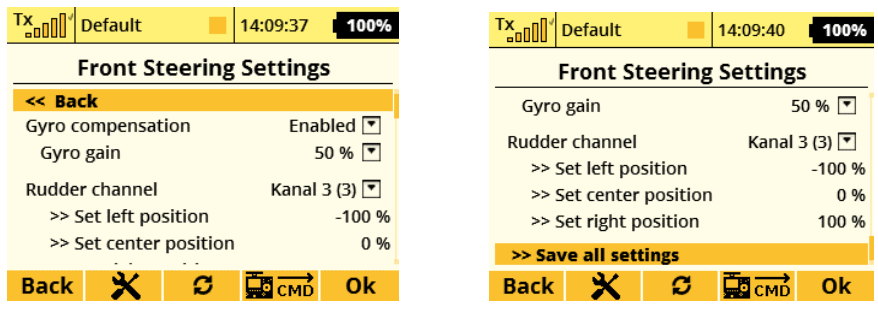

### **SEKTION 3.3: Einstellungen Fahrwerk**

**Geschwindigkeit** 

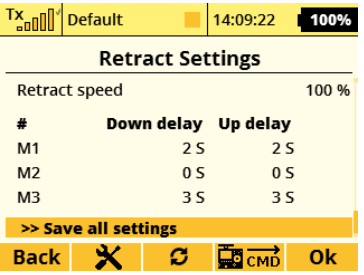

Sie können für jedes Fahrwerk getrennt die Geschwindigkeit einstellen Auch für Einziehen und Ausfahren . Optimal, um bei Scale Modellen einen realistischen Eindruck zu erzeugen. "Down delay" = Fahrwerk ausfahren, "Up delay" = Fahrwerk einfahren. Die Werte werden jeweils in Sekunden eingegeben,

Sollten Sie ein Flugzeug mit starrem Hecksporn und einziehbarem Hauptfahrwerk haben, müssen Sie den Controller so programmieren, dass nur das Hauptfahrwerk überwacht wird. Annsonsten wird die CRU ein fehlendes Fahrwerk bemerken und einen Fehlercode ausgeben. In diesem Fall , bitte nur die Funktion "Main gears only" anwählen. Bei Fahrwerken mit einziehbarem Front- oder Heckfahrwerk bitte "main and front gear" anwählen.

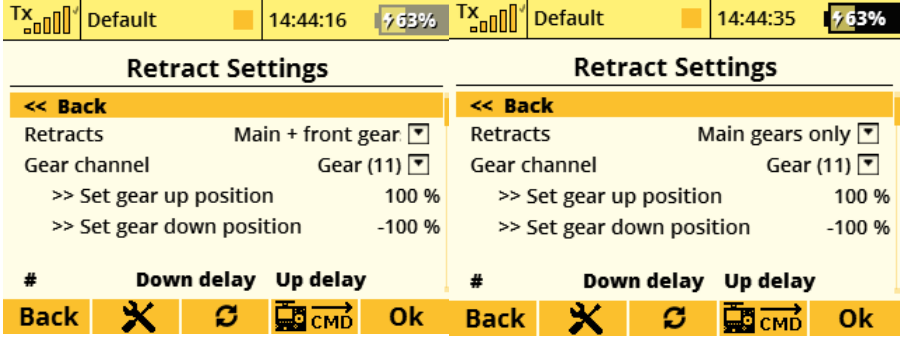

### **SEKTION 3.4: Einziehfahrwerk Parameter**

Sie können verschiedene Parameter eingeben und über die CRU auch überwachen lassen. Die max. zulässigen Werte (z.B. Stromaufnahme) können Sie beim Hersteller erfragen Sollten Sie keine Informationen bekommen, dann können Sie die meisten Werte auch selber ermitteln und eingeben. Z.B. können Sie sich die Stromaufnahme per Telemetrie anzeigen lassen. Rechnen Sie noch 10% Reserve oben drauf und setzen sie diesen Wert als Schwelle im Menü.

Sollten dieser Wert dann überschritten werden, können Sie sich einen Alarm ausgeben lassen.

Bei Flugzeugen mit einziehfahrbarem Heckrad (z.B. P-51) kann die Stromaufnahme des Heckrades durchaus geringer sein, als die Stromaufnahme des Hauptfahrwerks. Dies sollten Sie bei der Programmierung berücksichtigen.

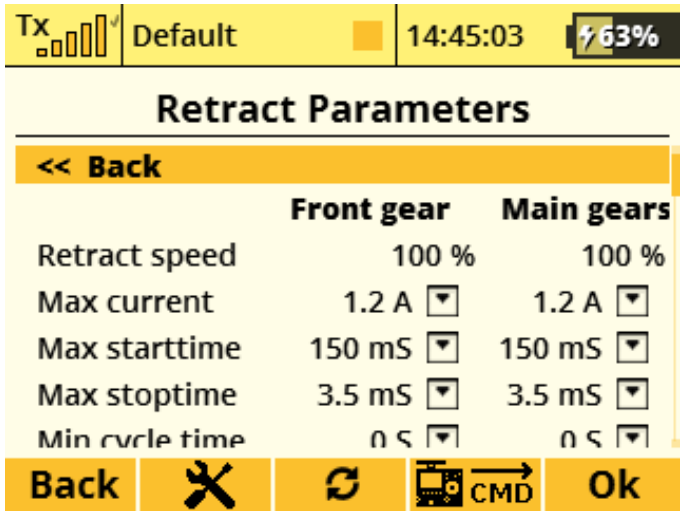

Wenn Sie über andere Werte keine Informationen erhalten, nehmen Sie erst einmal die Beispielwerte auf den nachfolgenden Bildern. Werden z.B. die Zeiten für start time/stop time/rewind time/cycle time/max curent überschritten, dann wäre es möglich, dass das Fahrwerk blockiert und dann können Sie sich eine Warnung ausgeben lassen.

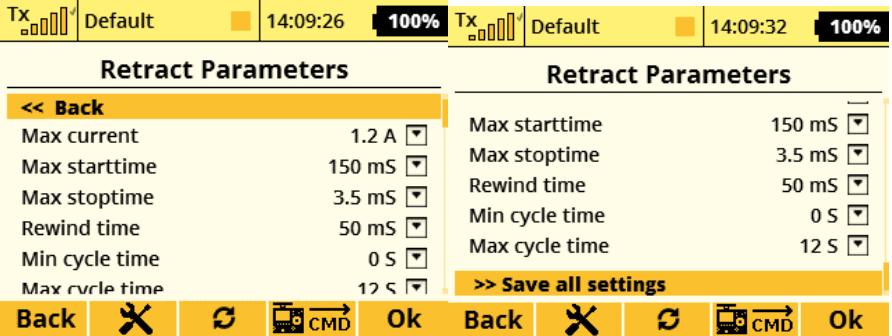

Erklärung: "Max Current" = max. zulässiger Strom, Max Starttime = Anlaufzeit, "Max. stoptime" = Ansprechzeit beim stoppen, "Rewind time" = Ansprechzeit beim Umschalten in die andere Richtung, "Min Cycle time" = Minimale Zeit für das Ausfahren/Einfahren, "Max cycle time" = maximale Zeit für das Einfahren/Ausfahren. Diese ganzen Einstellungen dienen nur zur Überwachung, sie werden für den normalen Betrieb nicht benötigt.

Bitte wie immer über "save all settings" alles abspeichern.

### **Sektion 3.5 Bremsen und Bremsregelung**

Bitte den Kanal auswählen, mit dem Sie die Bremsen ansteuern möchten (Brake Channel). Bestimmen Sie bitte zuerst die Postionen für Bremse frei und Vollbremsung. "Set no brake postion" = Bremse frei, "Set full brake postion" = Vollbremsung.

Sie können jetzt auch den Kreisel für die Anti Skid Funktion einschalten. Wenn Sie dies tun, wird die CRU Ihr Modell auf Untergründen mit verschiedener Haftung automatisch stabilsieren, indem sie einzelne Räder gezielt abbremst. Ihr Modell wird also nie ins Schlingern geraten, sofern die Bodenhaftung nicht komplett ausfällt (Eis/Schnee). Die Physik können auch wir nicht überlisten. Kreisel einschalten über den Menüpunkt "Gyro compensation". Werte: "Enabled" = eingeschaltet, "Disabled" = ausgeschaltet.

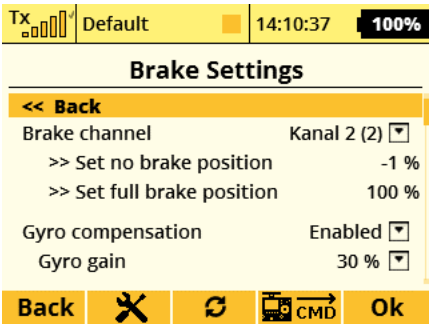

Mit dem Wert "Gyro gain" können Sie die Empfindlichkeit einstellen und so festlegen, ab wann der Kreisel eingreifen soll, um ihr Modell beim Rollen zu stabilisieren.

### **Pulsbremse**

**Funktioniert ähnlich wie ein ABS aber aufgrund fehlender Sensoren ist es kein richtiges ABS sondern vergleichbar mit einer Stotterbremse. Dies verhindert blockierende Reifen und Beschädigungen durch Bremsplatten.**

Einschalten über die Funktion "Pulsed brakes" – "Enabled" = eingeschaltet, "Disabled = ausgeschaltet"

Welche Werte Sie bei "Brake 1 max" bis "Brake 3 max" eingeben, hängt natürlich von Ihren Vorlieben bezgl. des Bremsverhaltens ab. 40% ist hier aber schon mal ein guter Startwert. Wenn Sie ein agressiveres Bremsen wünschen, dann hier bitte mit den Werten etwas experimentieren. Sollten einzelne Bremsen an Ihrem Fahwerk einen unterschiedlichen Verschleiß aufweisen, können Sie durch unterschiedliche Bremswerte für die betreffenden Fahrwerksbeine dies ein wenig kompensieren. Sollten Sie ein Fahrwerk haben, bei dem auch das Bugrad gebremst wird, empfehlen wir einen Bremswert von 80% beim Hauptfahrwerk und 30% beim Bugfahrwerk.

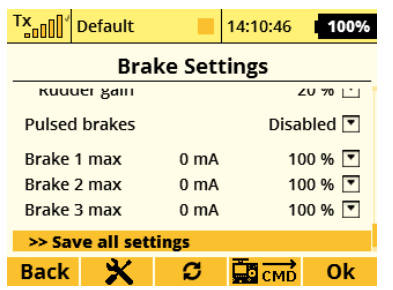

### **3.6 Mischung Seitenruder zu den Bremsen.**

Sie können einzelne Bremsen analog zum Seitenruder laufen lassen, um z.B. enge Wenderadien auf dem Boden zu ermöglichen. Wenn Sie also das Seitenruder nach links steuern, wird automatisch auch das linke Rad etwas mit abgebremst.

Einschalten über die Funktion "Rudder compensation". Enabled = eingeschaltet, Disabled = ausgeschaltet. Über den Wert "Rudder gain" können Sie in Prozent festlegen, mit welcher Bremsintensität gearbeitet werden soll, wenn Sie das Seitenruder bewegen.

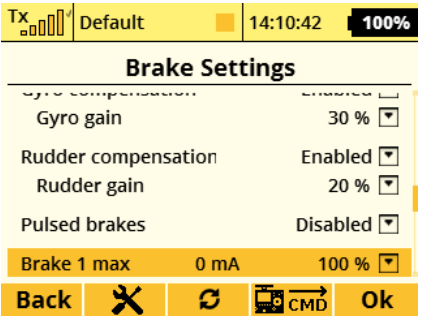

### **Sektion 4 : Klappen Sequenzer**

Die CRU kann bis zu 4 Fahrwerksklappen ansteuern.

Diese laufen dann analog zu der Funktion Fahrwerk einfahren und Fahrwerk ausfahren. Beim Ausfahren des Fahrwerks werden vorher die Klappen ausgefahren und beim Einfahren werden die Klappen danach eingefahren.

Sie können die Funktion für jede Klappe getrennt ein und ausschalten.

Gleichzeitig werden auch die Stromaufnahmen aller Servos für die Klappen aufgezeichnet, um Probleme zu erkennen.

Sie können für jede Klappe getrennt die maximalen Endpositionen eingeben.

Sie können auch die Laufzeiten der Servos für jede Richtung getrennt fest legen.

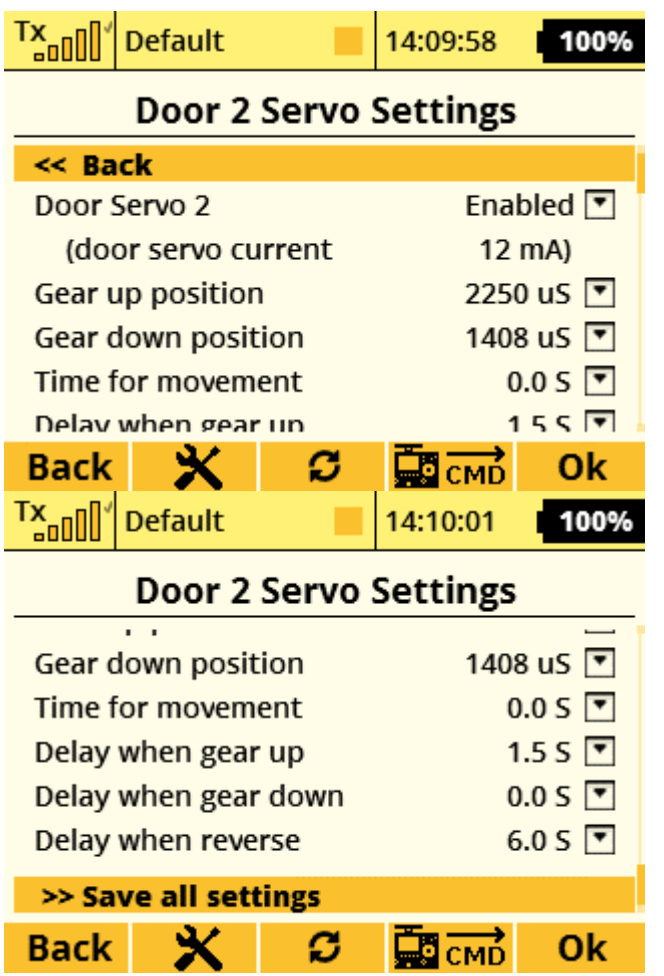

Unter dem Servonamen Door 1-4 können Sie über enabled and disabled (enabled = einschalten, disabled = ausschalten) erst einmal fest legen, ob die Klappe betätigt werden soll. Die Anzeige "door servo current" ist die Stromaufnahme des Servos. "Gear up positon" und "Gear down position" ist die Position des Servos in den jeweiligen Endstellungen.Hier kann die genaue Servopostion in uS eingegeben werden. Bei den meisten Servos entspricht der z.B. Wert 1500 uS der Mitte des Servos. Die Endpositionen liegen im Normalfall bei 0 und 3000 uS.

"Time for movement" ist die gesamte Zeit, die das Fahrwerk benötigt, um einen kompletten Einzieh- oder Ausfahr Vorgang zu machen. Bei den Werten bei Delay für "Gear up", "Gear down" und "When Reverse" können Sie die Verzögerung für das Einfahren/Ausfahren/ Zeit bis zurück fahren gezielt in Sekunden einstellen. Bitte wie immer: "save all settings" um die eingegebenen Werte abzuspeichern.

### **Door Fail safe**

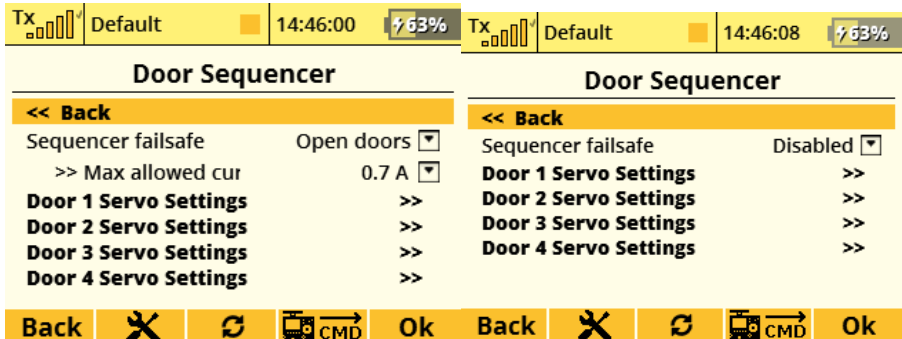

Im Door Seqenzer wurde eine Failsafe Funktion eingebaut-Es wird die Stromaufnahme jeder Fahwerksklappe gemessen.

Diese Funktion kann auch abgeschaltet werden (disabled)

Im Falle einer blockierten Klappe wird die Stromaufnahme gemessen und kann dann als Schaltpunkt genommen werden, um die Klappen wieder zurück laufen zu lassen. Addieren Sie ca. 35% zum Blockierstrom hinzu und setzen Sie dann diesen Wert als Schaltpunkt..

## **Sektion 5 : System Status und Telemetrie Warnungen**

5.1 Status.

Messung der Eingangsspannung

Stromaufnahme aktuell und Maximalwert

Zeit für den Einzieh/Ausfahr Vorgang. (Wichtig, um Blockaden zu erkennen)

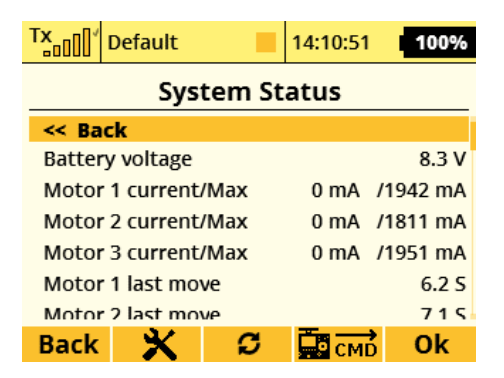

"Battery voltage" = Eingangsspannung, Motor 1 bis 4 – "current" = aktueller Strom, Max = Maximaler Strom

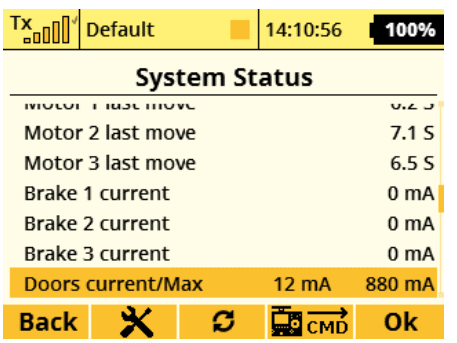

Unter Motor 1 bis 3 "last move" werden die Laufzeiten des letzten Vorgangs angezeigt. Brake 1 bis 3 "current" zeigt die Stromaufnahmen der Bremsen. Sollten eine Bremse von der Stromaufnahme der anderen Bremsen her arg abweichen, dann kann das ein Zeichen für eine verschlissene Bremse sein. Unter "Doors current / Max" wird in der ersten Zeile der aktuelle Strom und in der zweiten Zeile der Maximalstrom angezeigt.

#### 5.2 Telemetrie Sensoren

Im Sensor Setup/Logging können Sie sich verschiedene Sensoren auf Ihren Telemetriebildschirm holen und loggen. Als Jeti User dürfte Sie mit diesem Schirm vertraut sein, sodass es keiner weiteren Erklärung bedarf.

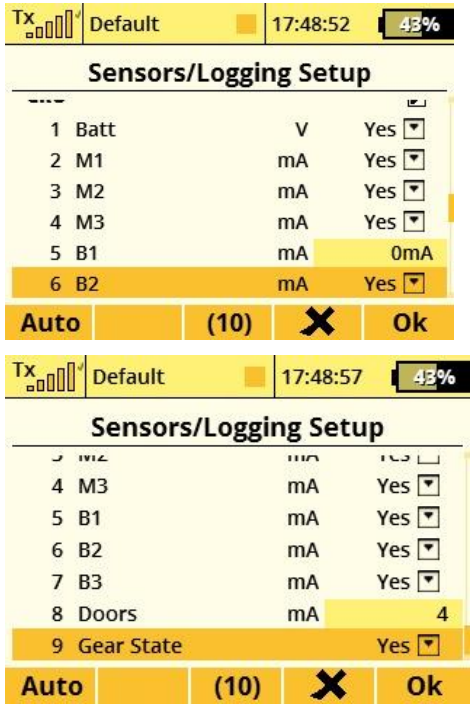

Gear State -Statusmeldungen

1: Fahrwerk wird ausgefahren

- 2: Fahrwerk IST ausgefahren
- 3: Fahrwerk wird eingefahren
- 4: Fahrwerk IST eingefahren
- 0: Nicht definierter Zustand

Sie können jedem Status natürlich auch eine beliebige Sounddatei zuordnen. Und für die Statusmeldung 0 ebenfalls…z.B. "Störung im Fahrwerk" etc.

Doors state :

- 0 Einwandfreie Funktion
- 1 Es wurde anhand der zu hohen Stromaufnahme eine Blockade entdeckt.

Anmerkung:

LED auf der CRU: Rot = Fahrwerk eingefahren / Grün = Fahrwerk ausgefahren LEDs blinken = Eines der Fahrwerke klemmt in oberer oder unterer Position. Das Servo für die Bugradanlenkung ist gesperrt, solange das Bugfahrwerk nicht komplett ausgefahren ist.

Im Interesse unserer Umwelt und um die verwendeten Rohstoffe möglichst vollständig zu recyclen, ist der Verbraucher aufgefordert, gebrauchte und defekte Geräte zu den öffentlichen Sammelstellen für Elektroschrott zu bringen.

Das Zeichen der durchgestrichenen Mülltonne mit Rädern bedeutet, dass dieses Produkt an einer Sammelstelle für Elektronikschrott abgegeben werden muss

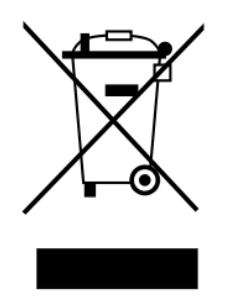

Das Produkt wird in der Europäischen Union gefertigt. Die CE Erklärung des Herstellers Digitech liegt uns vor und kann Ihnen auf Wunsch zugeschickt werden.